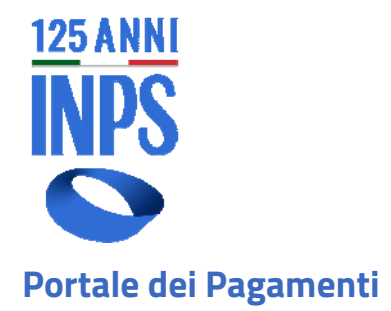

**Altri Pagamenti** 

# **MANUALE UTENTE Versione 1.1 - settembre 2023**

## **ELENCO VERSIONI**

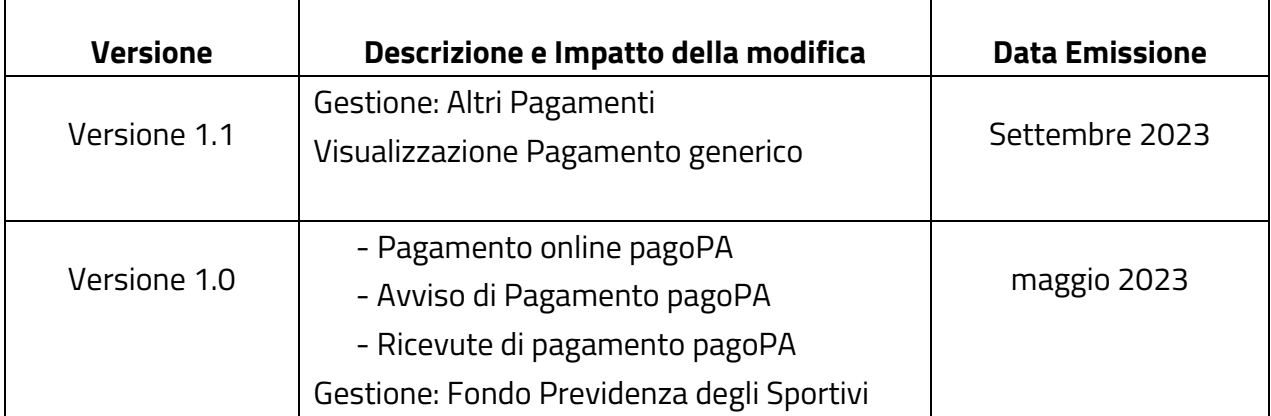

# Altri Pagamenti

## Versione 1.1 - settembre 2023

## **Sommario**

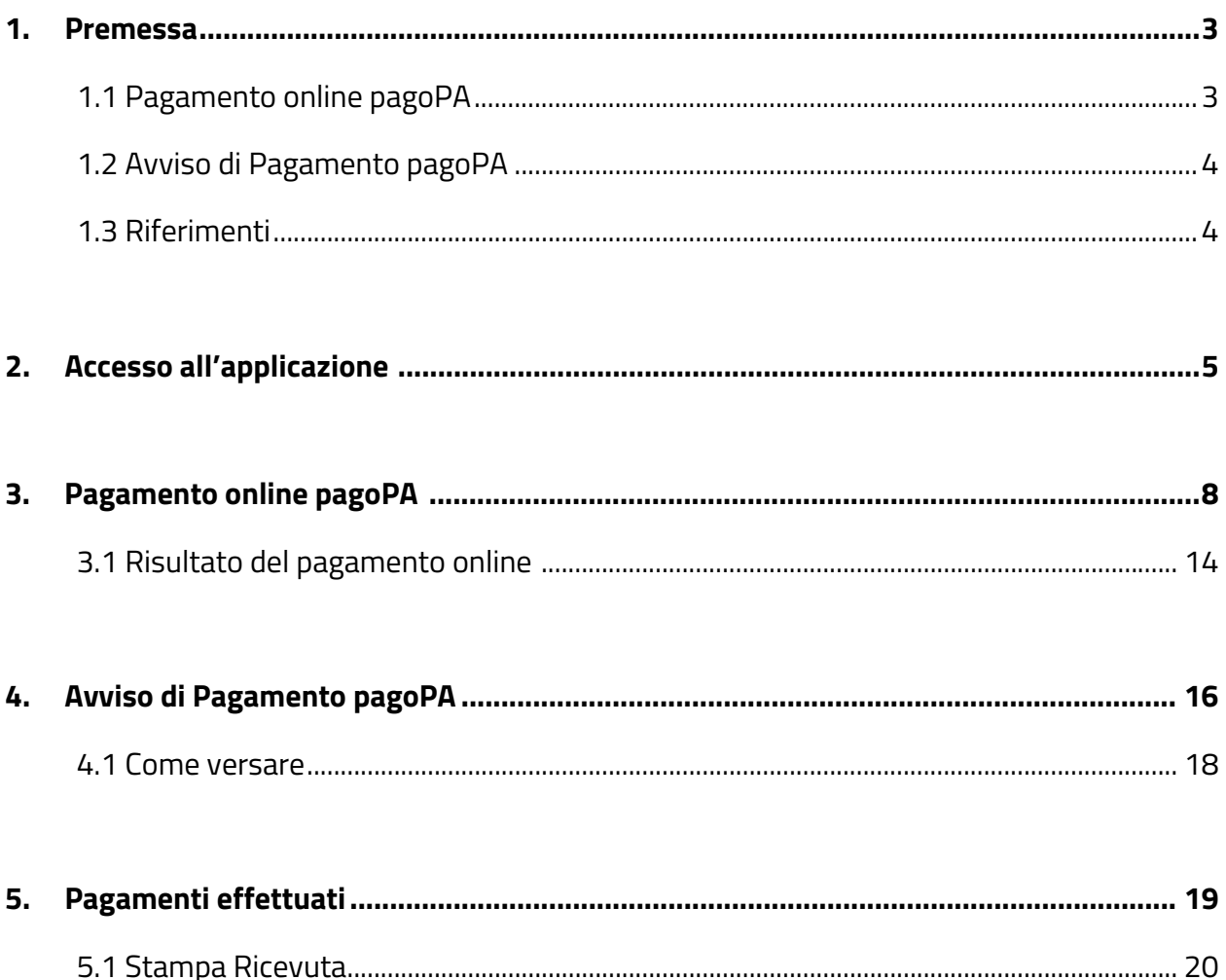

#### **1. Premessa**

Con il servizio *Altri Pagamenti* puoi visualizzare, stampare o pagare l'Avviso di Pagamento pagoPA predisposto dalla Gestione Amministrativa Inps di competenza e reso disponibile al destinatario dell'Avviso per il suo versamento.

L'Avviso di Pagamento può essere pagato con una delle due modalità attualmente disponibili con il sistema pagoPA: pagamento online pagoPA, direttamente dal Portale dei Pagamenti, oppure Avviso di Pagamento pagoPA, in uno dei PSP (Prestatori di Servizio di Pagamento) aderenti al circuito pagoPA.

A pagamento eseguito con successo, *salvo buon fine*, puoi visualizzare e stampare la ricevuta dei pagamenti effettuati.

**Attenzione!!! nella sezione dei pagamenti effettuati sono visibili i soli pagamenti degli Avvisi disposti su questo servizio e pagati con il sistema pagoPA.** 

## **1.1 Pagamento online pagoPA**

Il pagamento si completa sul sito Internet del Prestatore di Servizio di Pagamento *(PSP)*  selezionato.

*In sintesi, si seleziona dalla lista degli Avvisi di Pagamento quello di interesse; si clicca "*'*conferma e paga online"*'*; si sceglie la modalità di pagamento sulla pagina Internet del sistema pagoPA; si conclude la transazione di pagamento sull'Istituto di pagamento scelto (PSP) e si viene rediretti automaticamente in Inps per la verifica dell'esito di pagamento.* 

Il pagamento può avvenire dalle 00:00 alle 23:59, 7 giorni su 7, con carte di credito o debito o prepagate oppure addebito sul conto*.* 

*Nota. Si informa che, come previsto dalla normativa, i bollettini che riportano la data di scadenza devono essere pagati con esito positivo entro le 23:59 dello stesso giorno!*

## Costo operazione

Il costo dell'operazione *(commissione)* sull'importo della transazione di pagamento è quanto richiesto dal Prestatore di Servizio di Pagamento *(PSP)* scelto. Ulteriori dettagli sono presenti nella sezione *dettagli del PSP selezionato oppure nel sito Internet www.pagopa.gov.it*

## **Si segnala che l'operazione nei confronti dell'INPS è gratuita**

### **1.2 Avviso di Pagamento pagoPA**

È possibile visualizzare e stampare dalla lista uno o più Avvisi di Pagamento. Il cittadino può pagare l'Avviso di Pagamento in uno dei PSP (Prestatori di Servizio di Pagamento) aderenti al circuito pagoPA.

Il Codice Avviso contiene lo IUV (Identificativo Univoco di Versamento) che identifica univocamente il versamento in attesa di essere pagato.

#### **1.3 Riferimenti**

Gli utenti possono ricevere chiarimenti su aspetti normativi, procedurali e tecnici o informazioni su singole pratiche relative ai servizi presenti nel Portale dei Pagamenti telefonando, al *Contact Center* INPS al numero 803164 gratuito da rete fissa, o al numero 06164164 da rete mobile a pagamento secondo la tariffa del proprio gestore telefonico.

Qualora sia strettamente necessaria la presenza dell'utente per la definizione/evasione della richiesta/pratica, l'operatore prenota un appuntamento concordando con l'utente l'incontro presso la sede INPS.

In alternativa, è possibile utilizzare anche il servizio *INPS Risponde* per inviare autonomamente all'INPS richieste di chiarimenti normativi e di informazioni sui servizi.

### **2. Accesso all'applicazione**

Il servizio è presente nel *Portale dei Pagamenti* ed è raggiungibile dal sito Internet dell'Istituto www.inps.it semplicemente digitando nel campo ''Ricerca'' *- Portale dei Pagamenti*.

#### **www.inps.it > Portale dei Pagamenti > Altri Pagamenti**

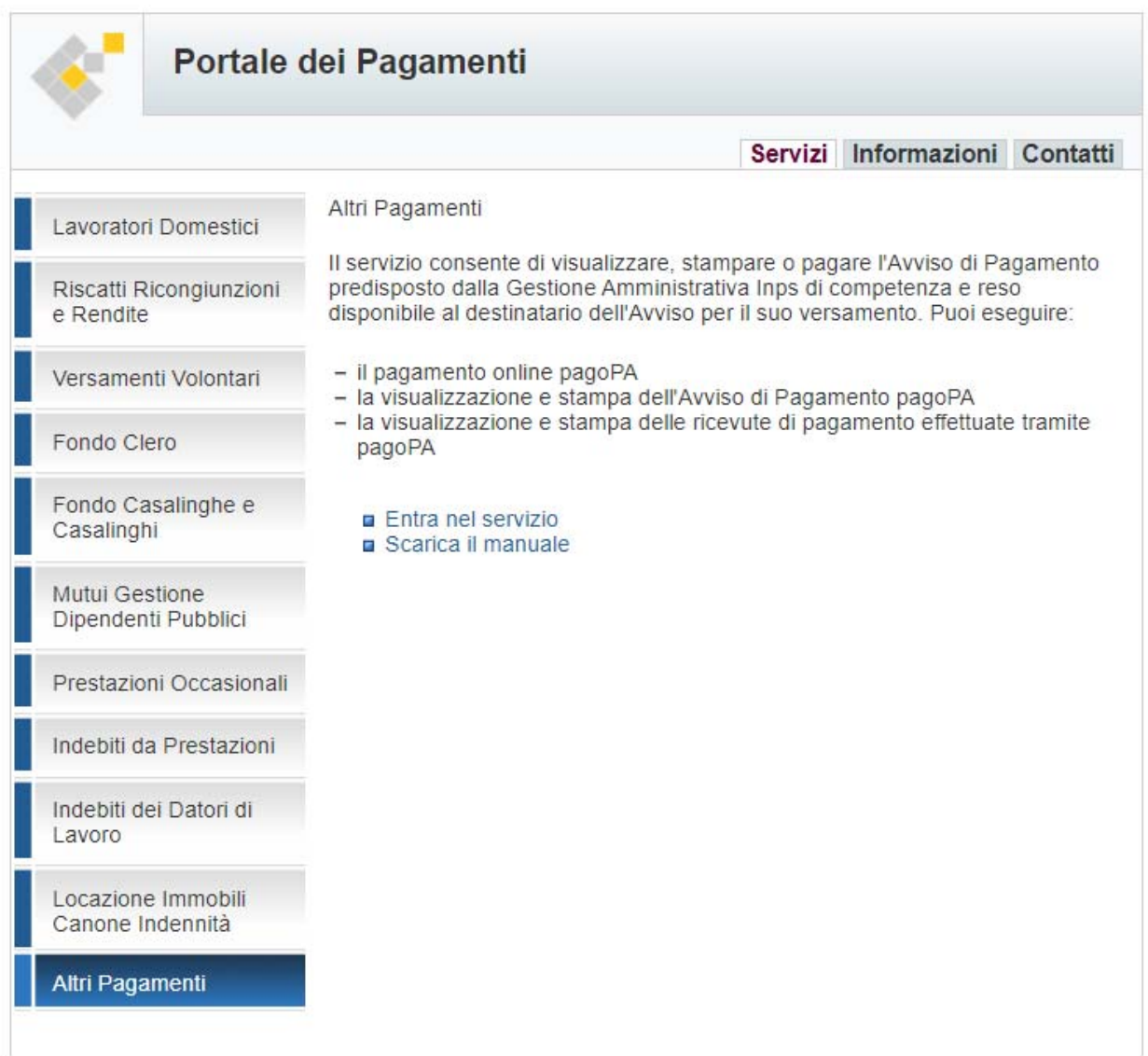

Cliccando su ''Entra nel servizio'' e poi su Entra con ''**SPID/CIE/CNS**'' è possibile eseguire l'accesso al servizio.

#### **Nota Bene**!

Se connesso già con MyInps cliccando sul bottone Entra con ''SPID/CIE/CNS'', se autorizzato, si accede direttamente al servizio.

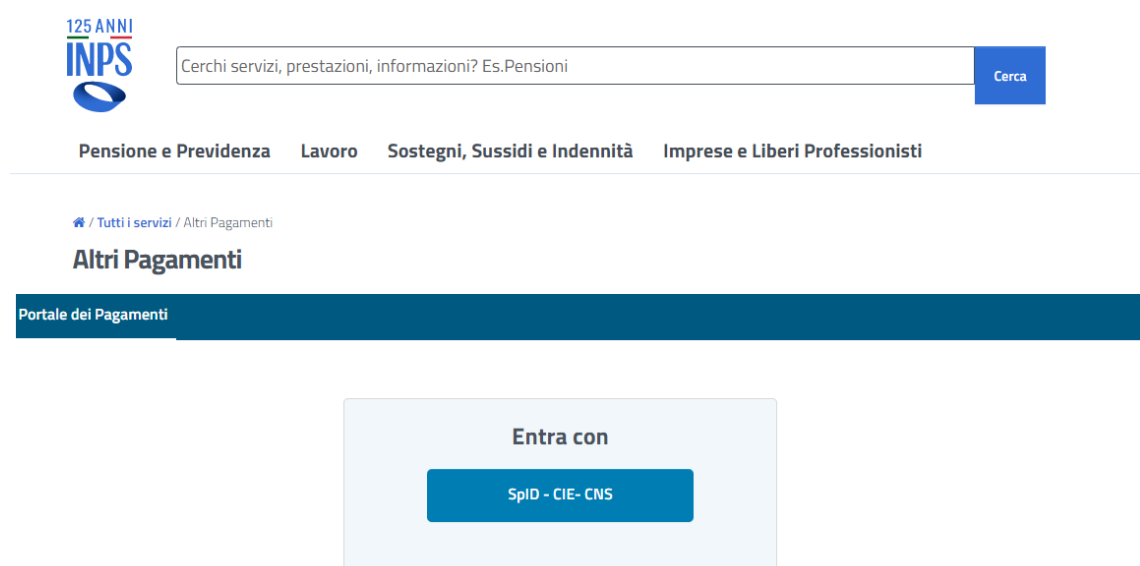

## **Clicchiamo su Entra con SPID/CIE/CNS**

Eseguito l'accesso con una delle identità digitale preferita, il servizio contatta per il codice fiscale autenticato i sistemi informatici Inps e se l'esito è positivo presenta, se disponibili, gli Avvisi di Pagamento predisposti dalla Gestione Amministrativa di competenza.

**A titolo di esempio**, nell'immagine l'utente connesso ha sulla sua posizione gli Avvisi di Pagamento predisposti dalla Gestione ''SP'' = Fondo Previdenza degli Sportivi (ex Sportass) e un Avviso di Pagamento Generico associato alla Gestione "AP"=Altri Pagamenti pronti per essere pagati.

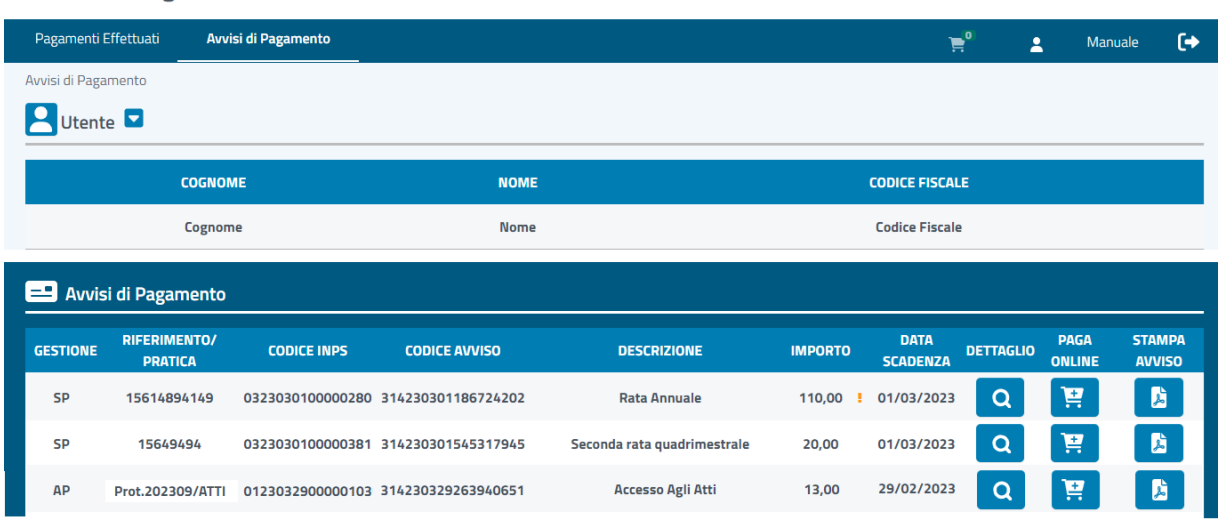

**Altri Pagamenti** 

Il valore nel campo "Gestione", visualizzabile per esteso toccando il testo con il mouse, è una abbreviazione della tipologia del pagamento.

**SP** = Sportass (Fondo Previdenza degli Sportivi)

**AP** = Altri Pagamenti (pagamento generico, identificato dal campo Descrizione Del

Pagamento presente nella Causale del Versamento)

**N.B.:** il punto esclamativo visualizzato nell'immagine indica che l'importo da versare include gli interessi di mora.

Per ulteriori chiarimenti si invita l'utente a cliccare sul ''Dettaglio" per visualizzare la causale dell'Avviso e i riferimenti estesi della Gestione Amministrativa di competenza.

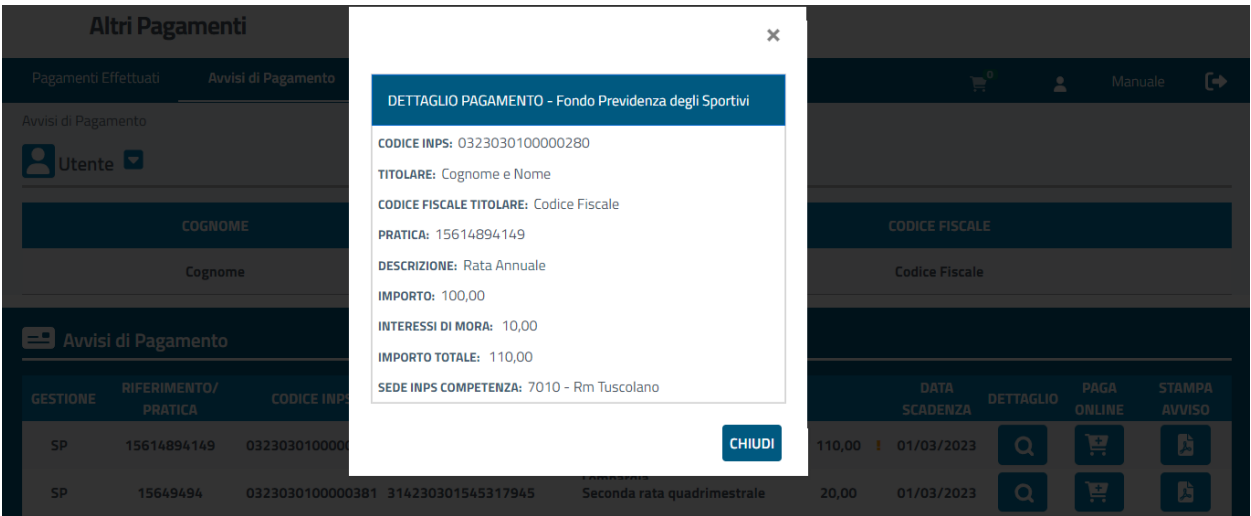

Gli Avvisi di Pagamento possono essere pagati con le due modalità di pagamento disponibili con il sistema pagoPA **PAGA ONLINE** e **STAMPA AVVISO**

#### **Si informa che,**

l'Avviso di Pagamento pagato online dal Portale o tramite un Istituto di Pagamento scelto dall'utente non sarà più visualizzato nella sezione Avvisi di Pagamento. L'utente visualizzerà la ricevuta di quel pagamento nella sezione Pagamenti effettuati.

**A titolo di esempio**, nell'immagine riportiamo quanto sopra descritto.

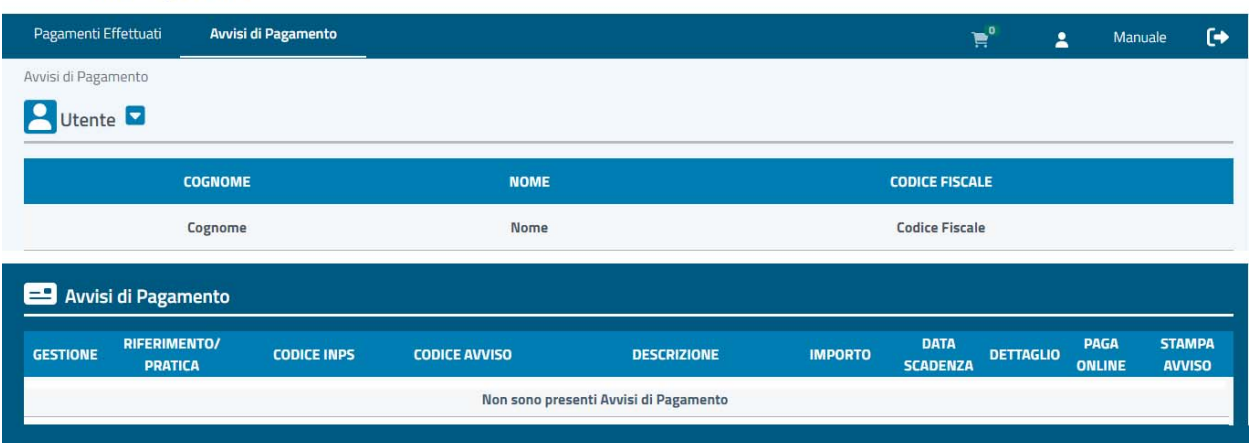

Altri Pagamenti

La **ricevuta** di **pagamento** sarà sempre visibile e stampabile nella sezione **Pagamenti effettuati** e riporta tutti i dati di dettaglio del pagamento eseguito.

#### **3. Pagamento online pagoPA: PAGA ONLINE**

Selezioniamo l'Avviso, o gli Avvisi, che vogliamo pagare online cliccando sull'immagine del carrello nella colonna PAGA ONLINE

il carrello, visualizzato in alto, si incrementerà di un bollettino e le immagini delle modalità di pagamento saranno bloccate.

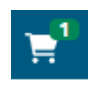

#### **Nota**

cliccando anche sugli altri Avvisi non pagati, se più di uno, il carrello si incrementerà fino al numero massimo autorizzato, segnalato dal servizio stesso, per eseguire un'unica transazione di pagamento online.

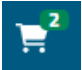

Per semplicità di trattazione procediamo con il singolo pagamento,

Per visualizzare il ''Carrello'' possiamo cliccare su ''Continua'' oppure sull'immagine del carrello stesso.

#### **Nota**

È sempre possibile **annullare il carrello** eliminando la rata oppure **svuotando il carrello**.

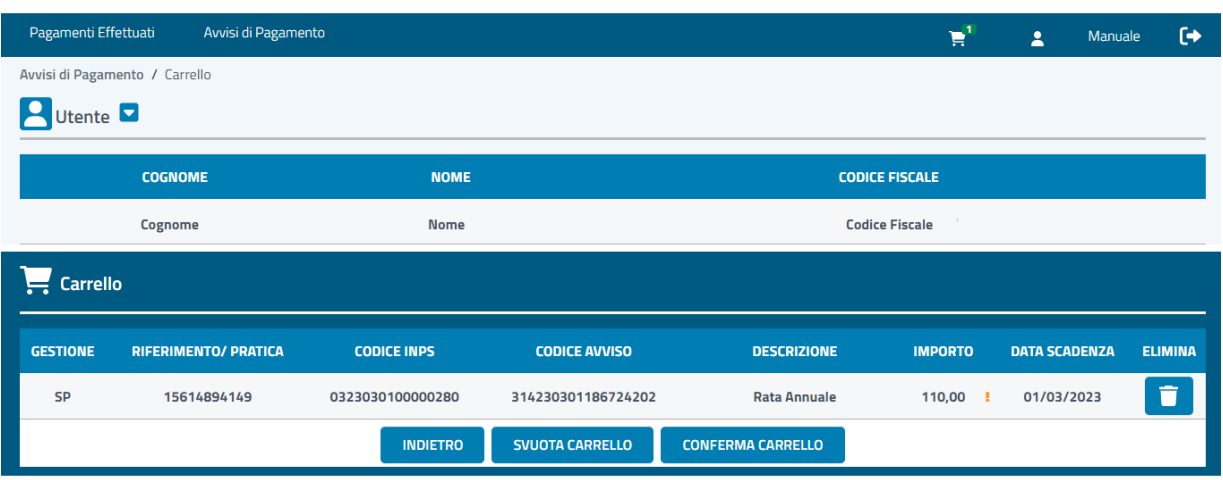

#### Altri Pagamenti

Confermiamo il Carrello con CONFERMA CARRELLO, il servizio attiva la sezione di pagamento online. Per confermare il pagamento clicchiamo su PAGA ONLINE

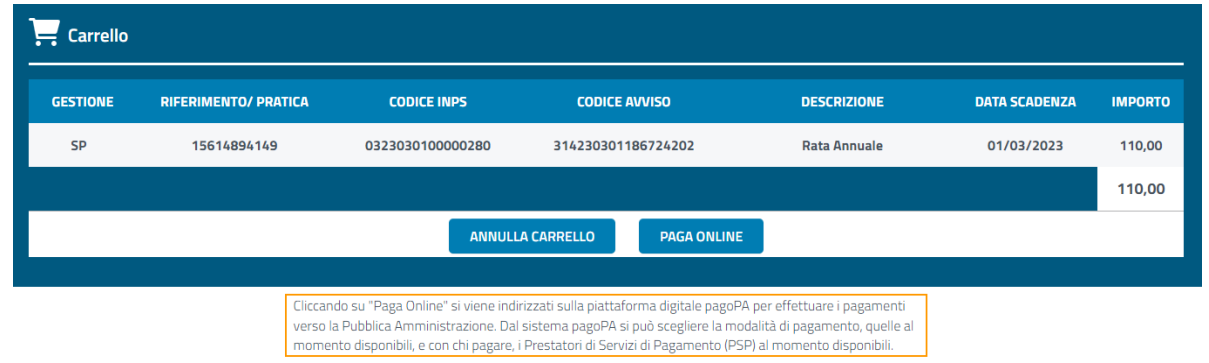

#### **Nota**

Cliccando su "**PAGA ONLINE**" il sistema informa l'utente che sarà indirizzato sulla pagina Internet del sistema di pagoPA fornito dalla società PagoPA S.p.A. dove può scegliere la modalità di pagamento, quelle al momento disponibili, e con chi pagare, i PSP al momento disponibili.

**Da questo punto in poi il controllo passa al sistema di pagamento della Pubblica Amministrazione italiana: pagoPA** 

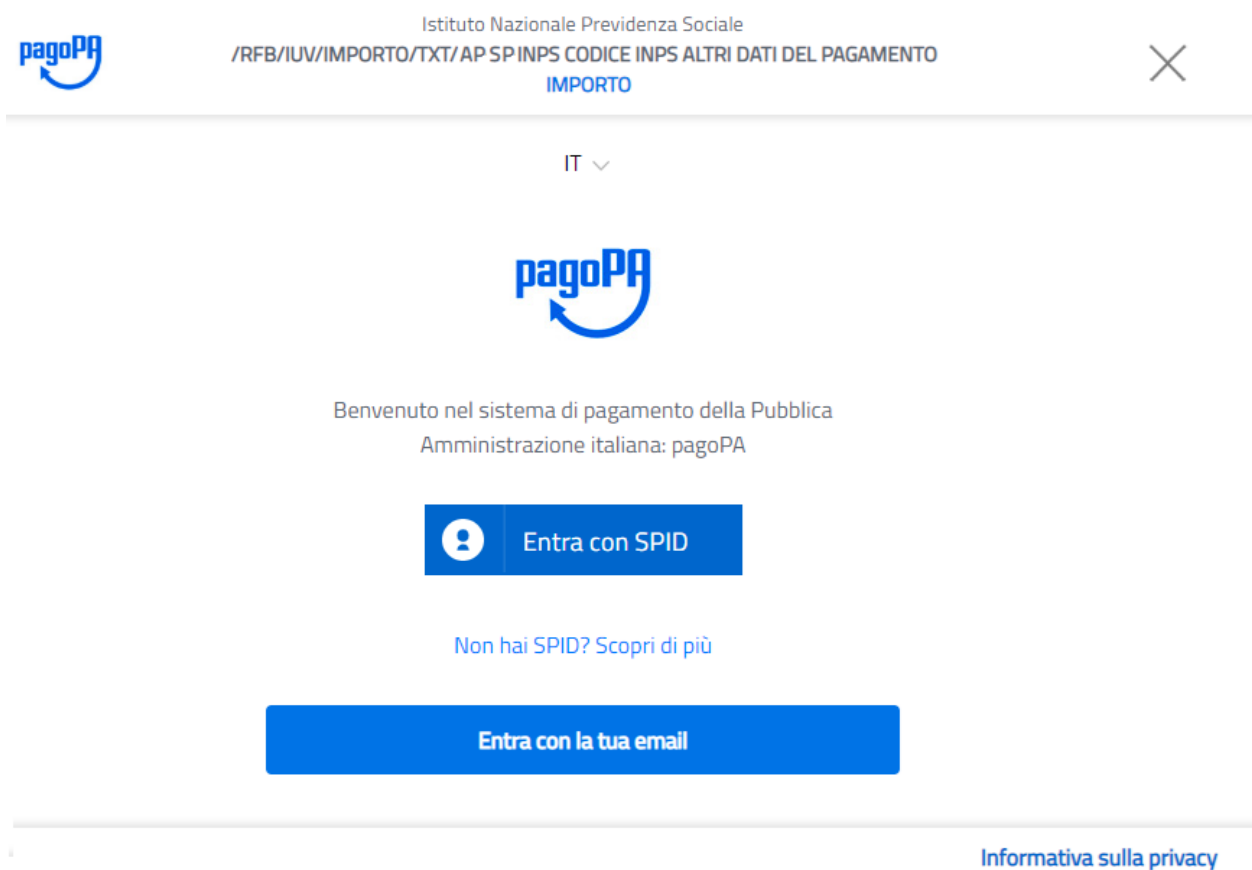

12. Se si sceglie di proseguire con le credenziali SPID poi é necessario scegliere il provider e si procederà al pagamento.

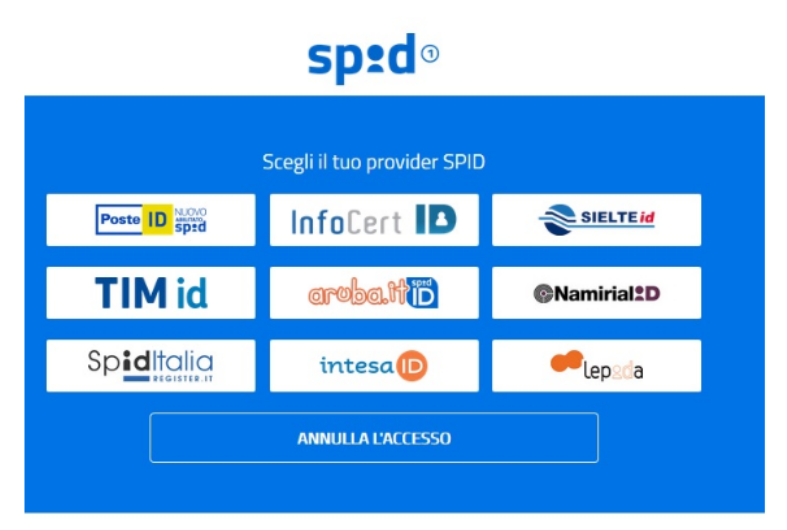

Se invece si entra con la propria mail invece si sceglie la modalità di pagamento, se con carta di credito, direttamente dal conto corrente o altri metodi.

Procediamo con ''**Entra con la tua e-mail**'' completiamo i dati richiesti e dopo aver accettato la privacy scegliamo "come pagare".

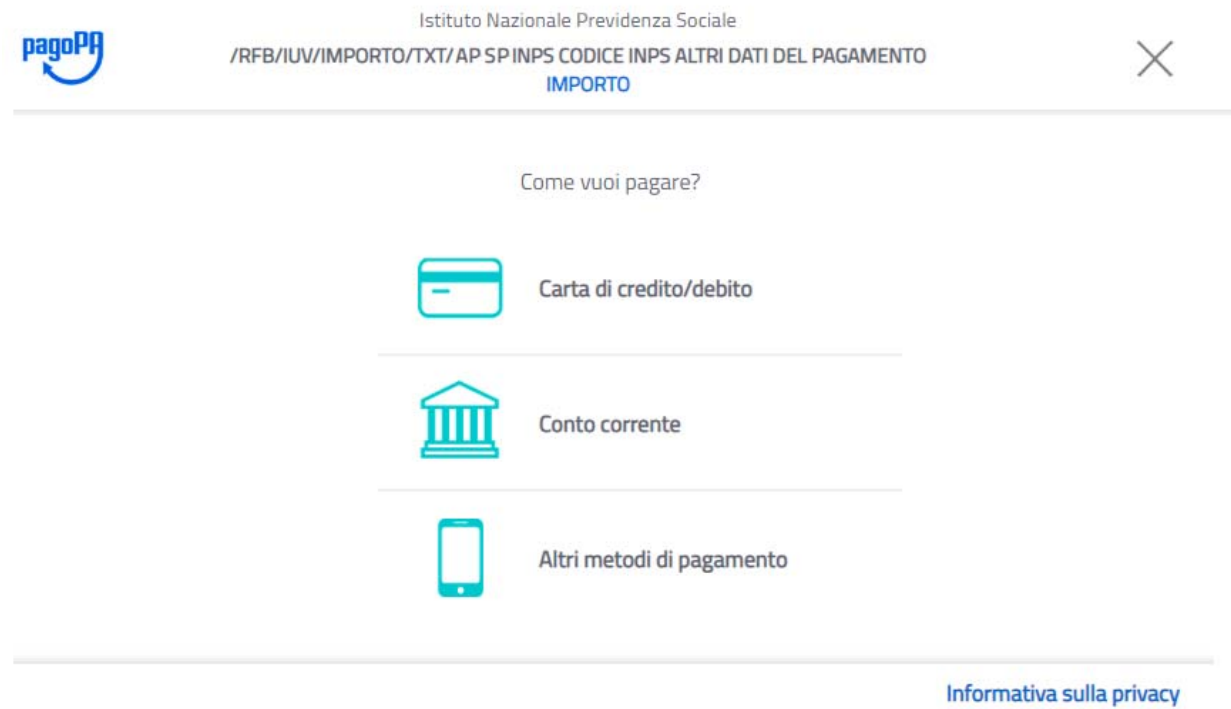

Di seguito sono riportate le tre immagini con le modalità di pagamento disponibili.

#### *Carte di credito/debito*

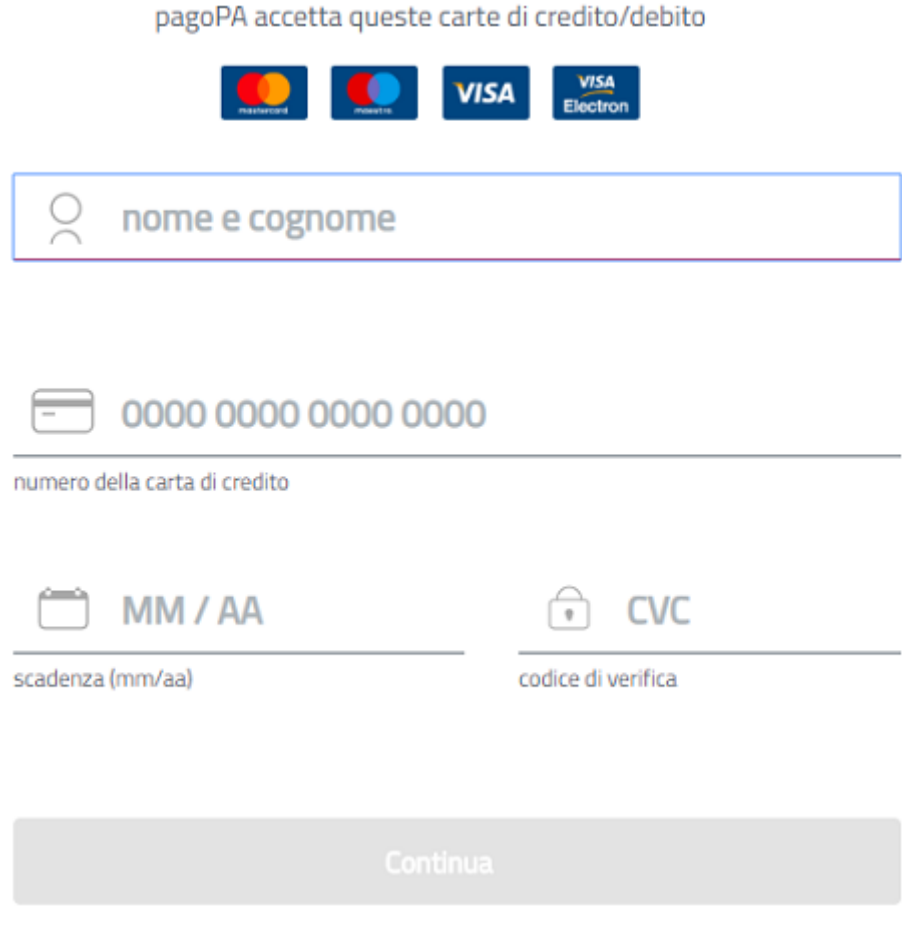

Inseriti i dati della carta di pagamento, il sistema pagoPA seleziona automaticamente il PSP identificando l'emettitore della carta di credito.

*Con la funzione "modifica"* si può sempre selezionare il PSP di interesse, ad esempio, quello che offre le migliori condizioni sulle commissioni applicate e completare il pagamento.

#### **Nota:**

- Se l'importo del pagamento da effettuare è superiore al limite della carta di credito utilizzata non si visualizzeranno i PSP con i quali effettuare il pagamento e si dovrà selezionare un altro metodo di pagamento tra quelli proposti.
- Il sistema pagoPA non ha importi massimi predefiniti per eseguire l'operazione di pagamento online, la soglia massima dell'importo dipende dal Prestatore di Servizi di Pagamento (PSP) e dalla modalità di pagamento scelta per effettuare l'operazione.

#### *Conto Corrente*

Paga con il tuo conto corrente

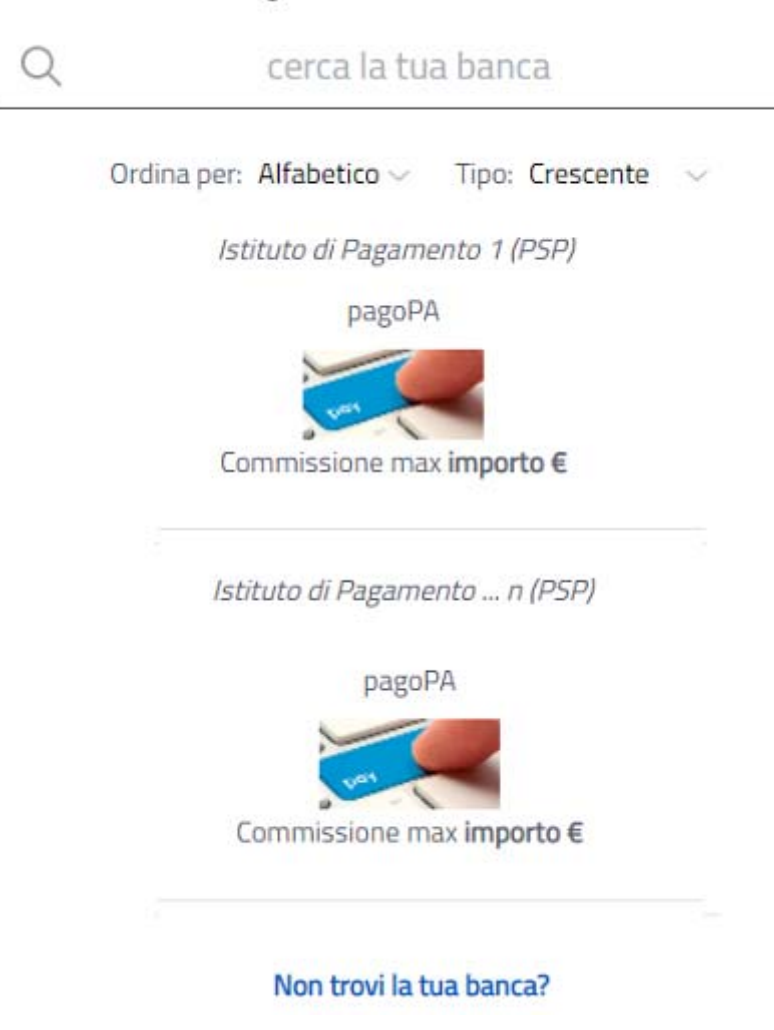

Il sistema pagoPA presenta tutti i PSP che consentono di pagare con conto corrente. L'utente seleziona il PSP di suo interesse e completa il pagamento.

Nel caso in cui il PSP non è presente, si può scegliere di utilizzare il circuito MyBank offerto da Intesa SanPaolo e pagare con addebito sul proprio conto corrente, i limiti sono quelli imposti dal proprio Istituto di Pagamento.

#### *Altri metodi di pagamento*

Il sistema pagoPA presenta anche tutti i PSP che consentono di pagare con altre forme di pagamento. A titolo di esempio, PostePay, PayTipper, ICONTO…

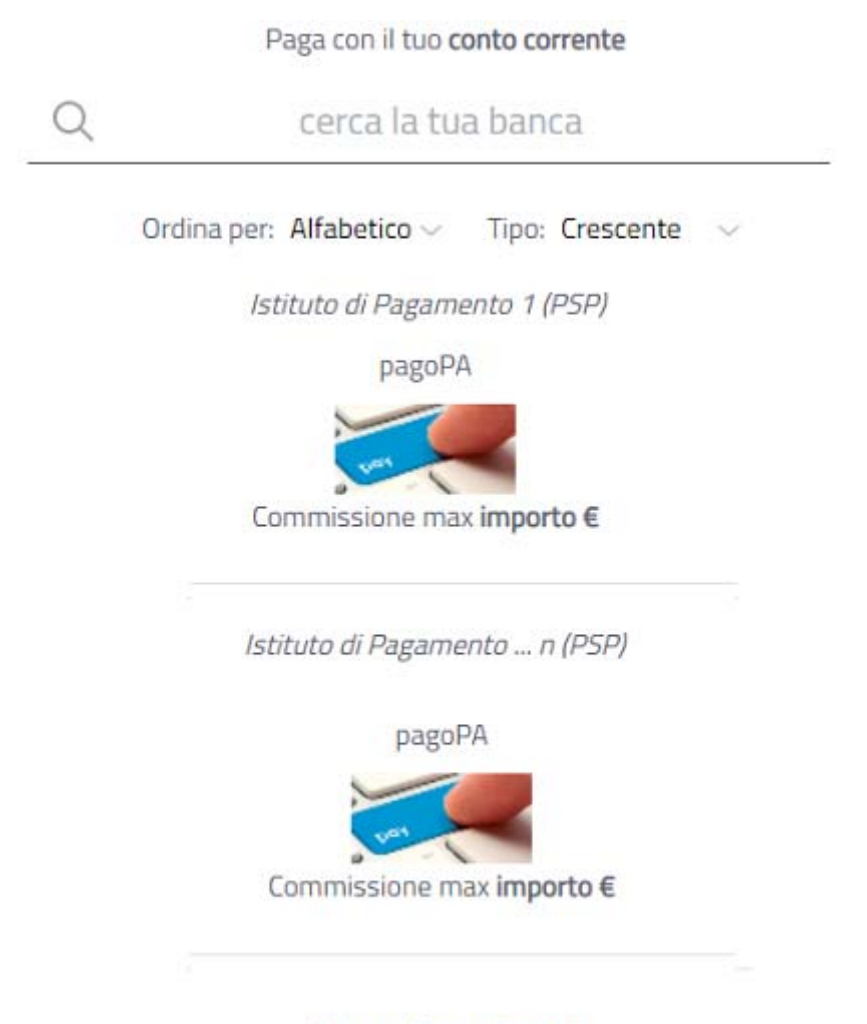

Non trovi la tua banca?

### **3.1. Risultato del pagamento online**

A termine del pagamento avvenuto con successo, *salvo buon fine*, si ritorna sul sito Inps per stampare la ricevuta di pagamento.

## **È sempre possibile ristampare la ricevuta dalla funzione Pagamenti effettuati**

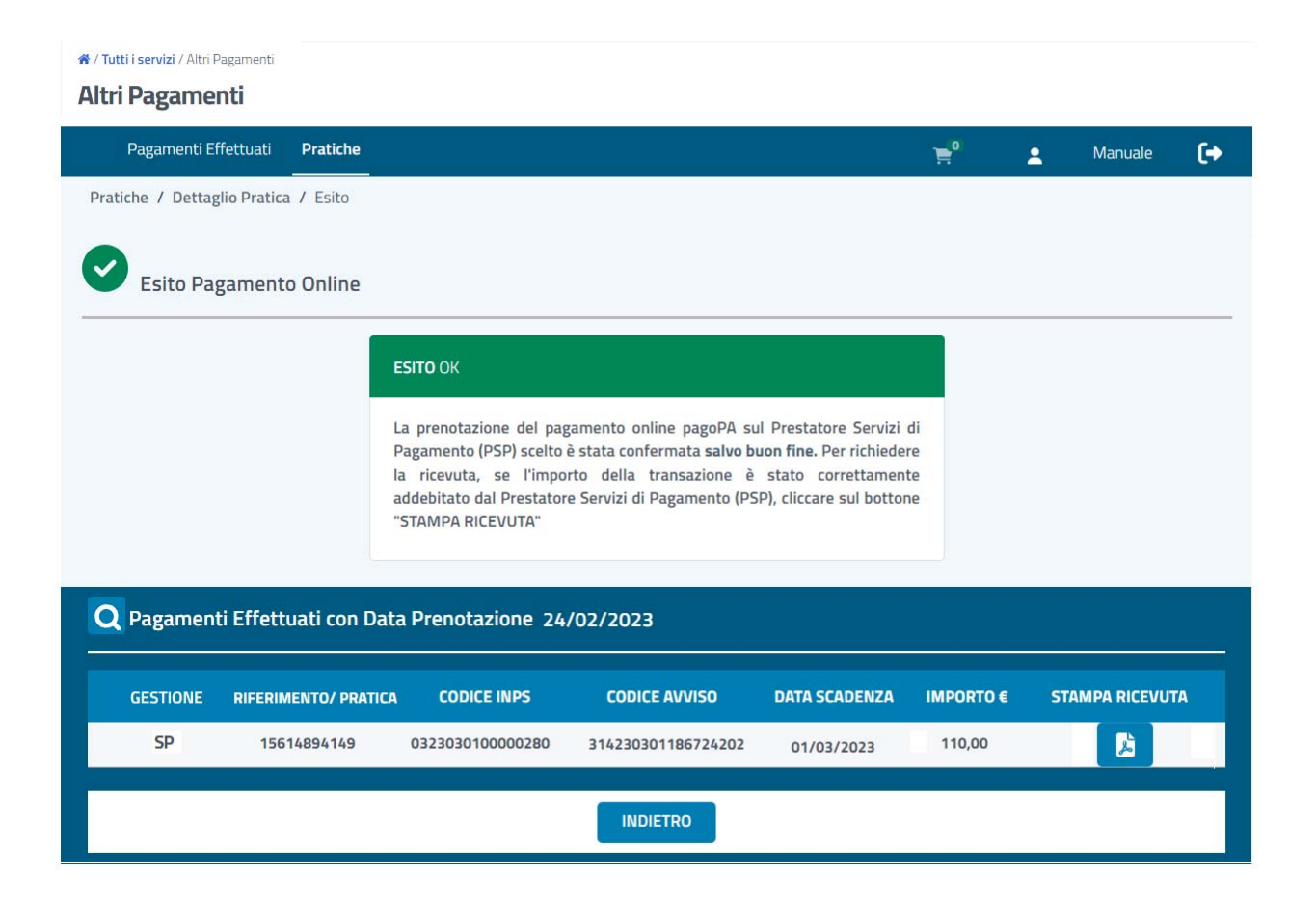

Cliccando su *Stampa ricevuta* è possibile visualizzare e stampare la ricevuta di pagamento effettuato. In ogni caso, la ricevuta di pagamento sarà presente nella sezione *Pagamenti effettuati,* salvo buon fine.

Nel caso in cui, cliccando su Stampa ricevuta si riceve il messaggio-

"La stampa della ricevuta è disponibile a breve. Riprovare nel giro di qualche secondo. In alternativa la ricevuta è disponibile nella sezione Pagamenti effettuati subito dopo la trasmissione dei dati di pagamento da parte del PSP scelto."

È consigliabile ripetere l'operazione "ri-cliccando" su Stampa ricevuta. In ogni caso, la ricevuta completa rilasciata dai sistemi informatici di Inps è disponibile dopo qualche minuto nella sezione Pagamenti effettuati.

Nel caso in cui, ritornando sul sito Inps la transazione di pagamento si trovasse nello stato di esito DIFFERITO, cioè non si conosce ancora l'esito del pagamento, si consiglia all'utente di verificare entro un'ora se tra i Pagamenti effettuati è disponibile la ricevuta. Nel caso contrario il pagamento potrebbe non essere andato a buon fine.

Nel caso in cui, dopo aver autorizzato il pagamento, non si riesce a tornare sul sito Inps per interruzione del collegamento si consiglia sempre di verificare se tra i pagamenti effettuati è disponibile la ricevuta.

#### **Attenzione!**

Indipendentemente da come si paga, si consiglia sempre di verificare l'addebito reale dell'importo sulla modalità di pagamento scelta. Il ciclo di vita del pagamento è concluso solo quando effettivamente l'Istituto di Pagamento (PSP) chiude contabilmente la transazione e riversa le somme incassate a Inps.

#### **4. Avviso di Pagamento pagoPA: STAMPA AVVISO**

Cliccando sull'immagine del campo *STAMPA AVVISO* è possibile eseguire l'emissione online dell'Avviso di Pagamento in formato pdf. A titolo di esempio, per il Fondo Previdenza degli Sportivi

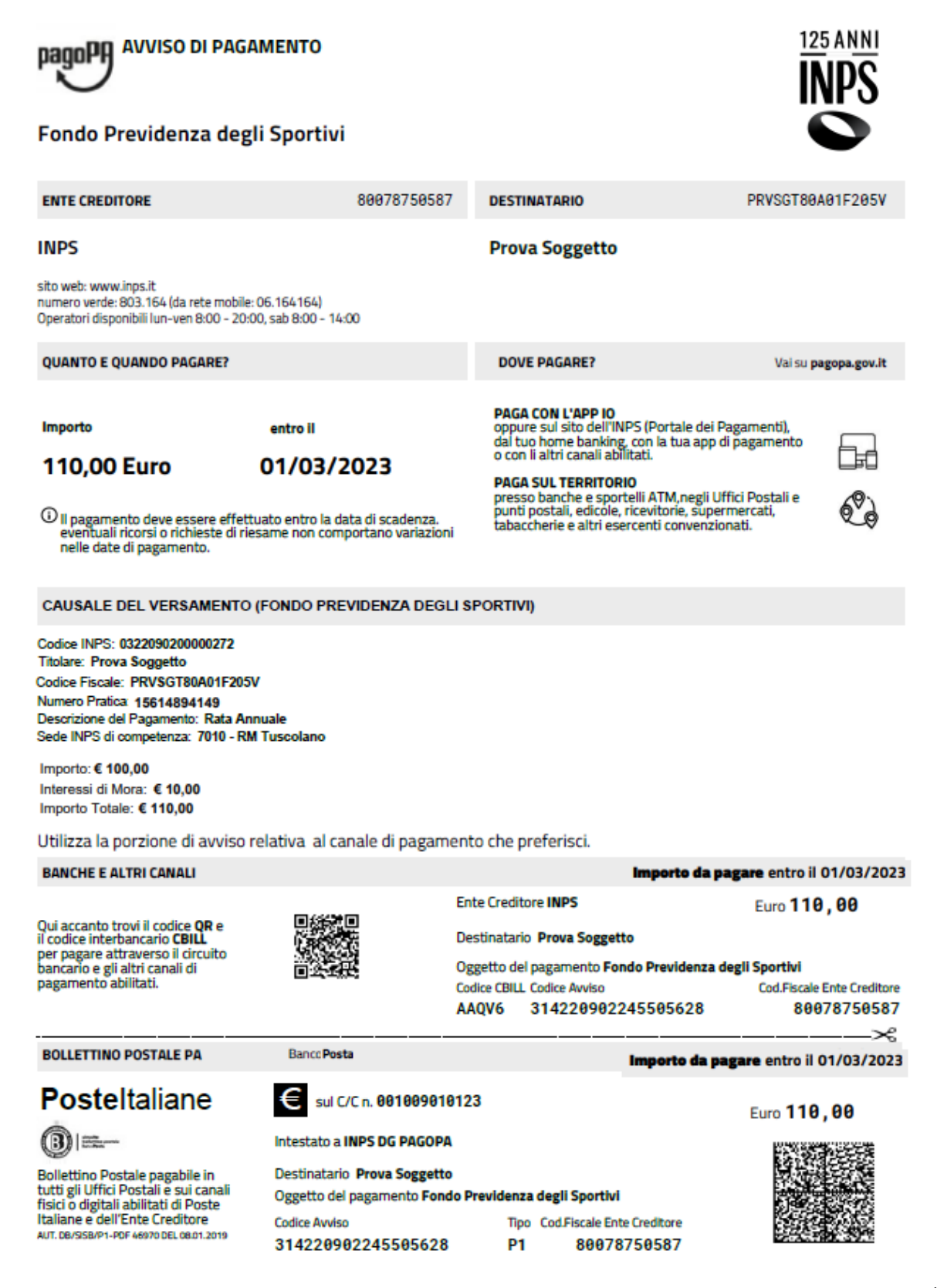

**Mentre** per un "pagamento generico" identificato dal contenuto presente nel campo "Descrizione Pagamento" della Causale del Versamento, l'Avviso di Pagamento emesso sarà del tipo "Altri Pagamenti"; a titolo di esempio,

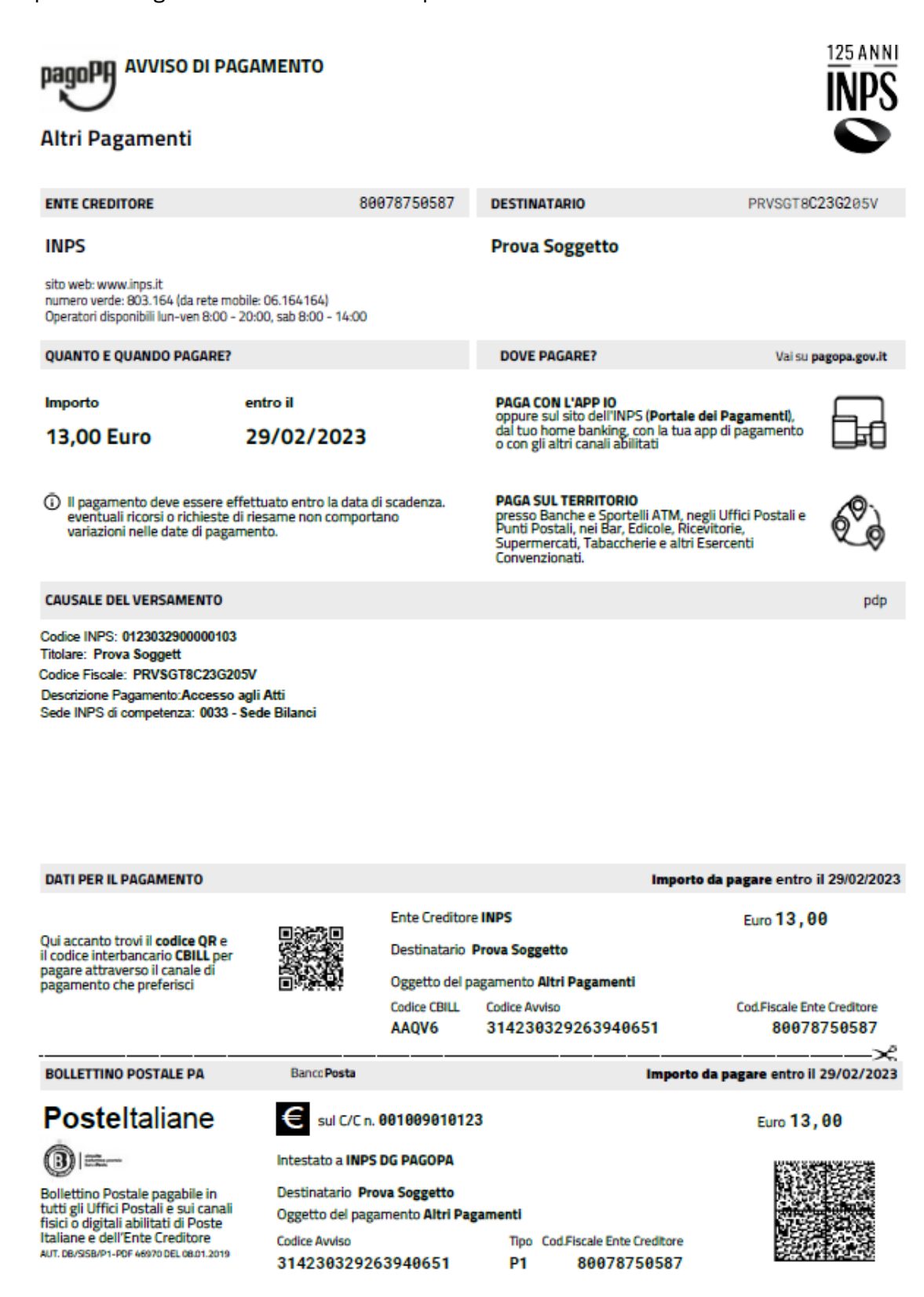

#### **4.1 Come versare**

Per il versamento degli importi con Avviso di Pagamento pagoPA, ci si potrà avvalere di uno dei Prestatori di Servizio di Pagamento (PSP) aderenti al sistema pagoPA.

Con la modalità Avviso di Pagamento pagoPA si può pagare l'Avviso di Pagamento sui canali fisici e su quelli online, alcuni dei quali sono di seguito riportati:

- Presso le agenzie della banca
- Utilizzando l'home banking del PSP (riconoscibili dai loghi CBILL o pagoPA)
- Presso gli sportelli ATM abilitati delle banche
- Presso gli esercenti convenzionati con i PSP aderenti al sistema pagoPA (tabaccherie, ricevitorie, edicola, bar e supermercati)
- Presso gli Uffici Postali e Punti Postali

## *(Il codice CBILL assegnato ad INPS è AAQV6)*

#### *NOTA*

*Si informa che molti PSP consentono il pagamento con il sistema pagoPA per il tramite del circuito CBILL.* 

## *Pagamento tramite CBILL*

*Solo a titolo di esempio,* 

*È possibile effettuare il pagamento dal proprio home banking (oppure ATM) attraverso il servizio CBILL, Alla pagina https://www.cbill.it/avvisi-pagopa è pubblicato l'elenco delle banche che aderiscono al servizio per il pagamento pagoPA.* 

*Dopo aver scaricato/visualizzato l'Avviso di Pagamento dal Portale dei Pagamenti oppure quello già ricevuto al proprio domicilio* 

*Dal menù del tuo home banking seleziona la voce pagamenti e poi CBILL/pagoPA,* 

*nella maschera visualizzata devi inserire:* 

- *- Il codice azienda CBILL = AAQV6 (Codice Interbancario Ente)*
- *- Codice bollettino: il codice dell'Avviso di Pagamento di 18 cifre*
- *- L'importo del versamento*

*Dopo aver completato l'operazione l'utente riceverà una e-mail di conferma del pagamento.* 

**Per visualizzare le opzioni disponibili e scegliere quelle più adatte alle proprie esigenze si può consultare la sezione** *Dove pagare* **nel sito Internet www.pagopa.gov.it**

### **5. Pagamenti effettuati**

Per la visualizzazione dei pagamenti effettuati cliccare sulla sezione *Pagamenti effettuati.*  L'utente ha la possibilità di applicare il filtro di ricerca per Codice Fiscale, Gestione Amministrativa di competenza Anno di pagamento, modalità di pagamento *(Tutte, pagoPA 1, pagoPA 3*).

- pagoPA  $1 \rightarrow$  Pagamento online
- pagoPA 3 $\rightarrow$  Avviso di Pagamento

Cliccando su *Cerca* possiamo visualizzare i pagamenti effettuati dal codice fiscale associato.

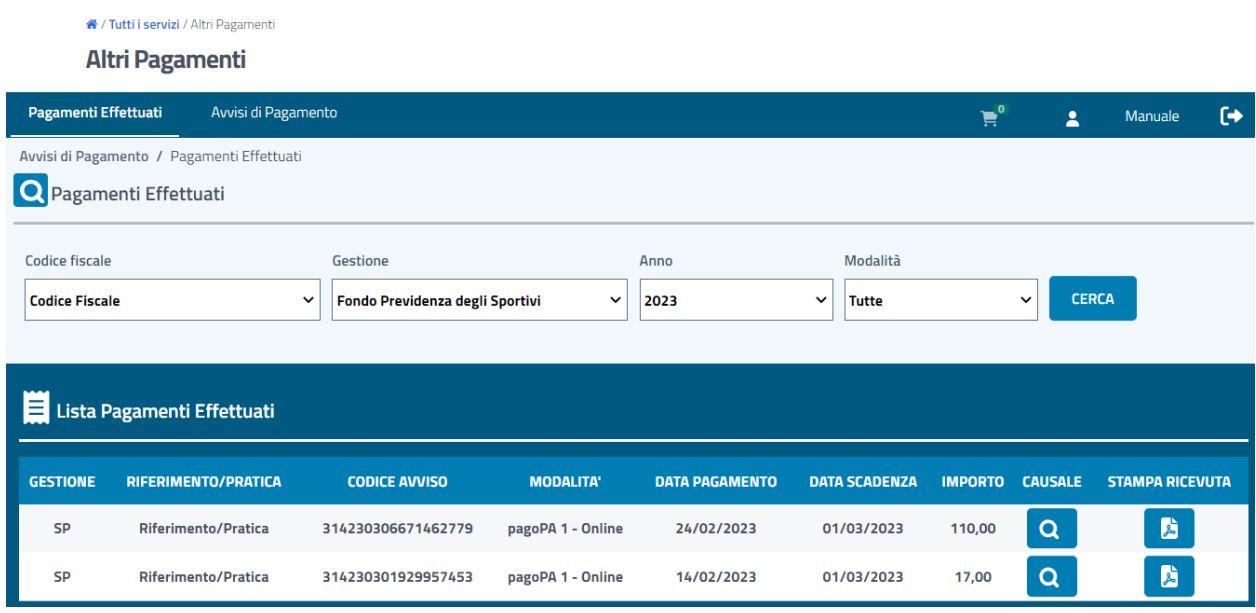

**PS**: il valore nel campo "Gestione", visualizzabile per esteso toccando il testo con il mouse, è una abbreviazione della tipologia del pagamento.

A titolo di esempio,

**SP** = Sportass (Fondo Previdenza degli Sportivi)

**AP** = Altri Pagamenti (pagamento generico, identificato dal campo Descrizione Del

Pagamento presente nella Causale del Versamento)

### **5.1 Stampa ricevuta**

Cliccando sulla colonna *Stampa Ricevuta* è possibile visualizzare e stampare la ricevuta di pagamento effettuata. A titolo di esempio, per il Fondo Previdenza degli Sportivi,

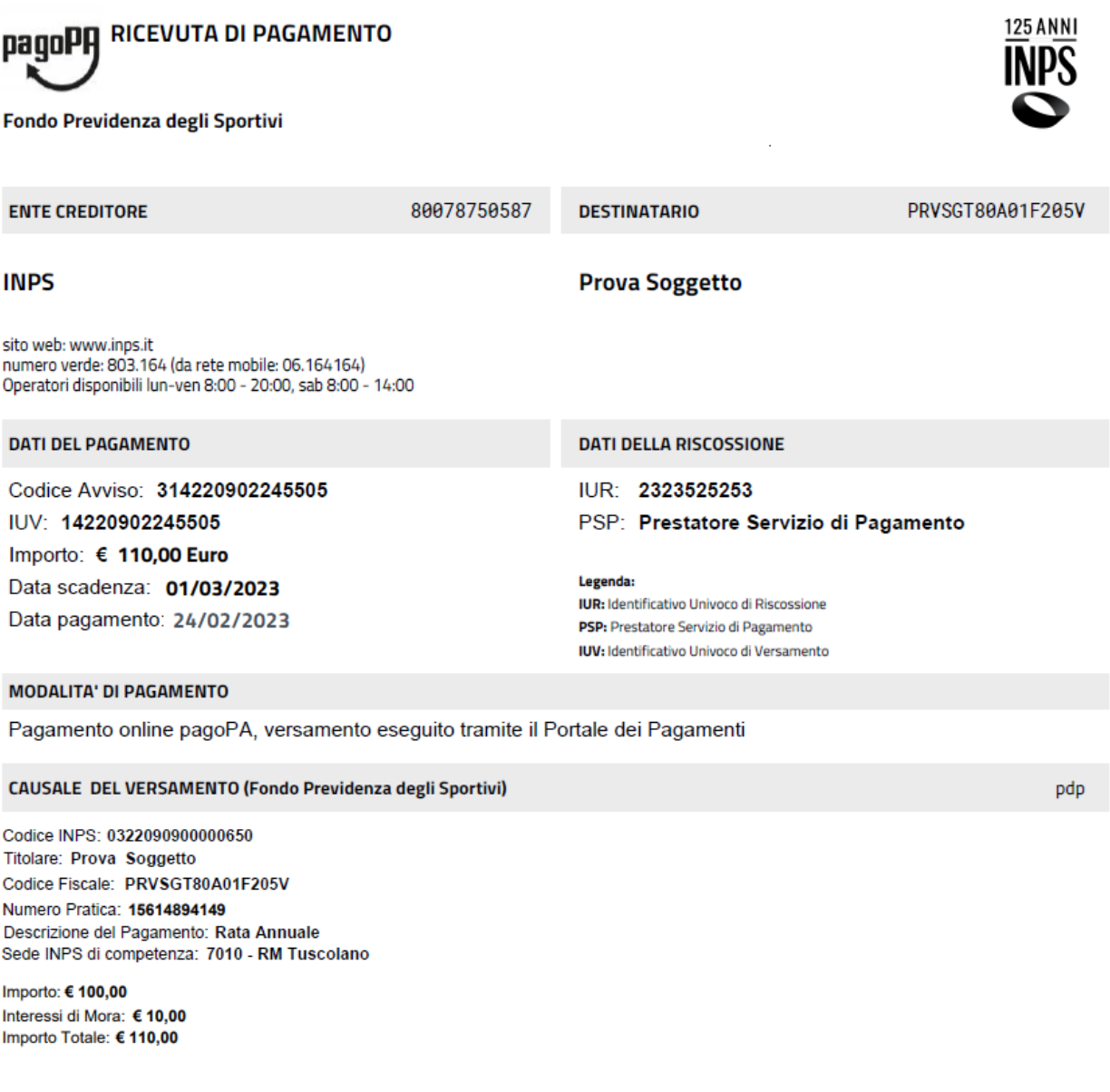

Mentre nel caso di Altri Pagamenti la ricevuta è del tipo sotto riportato.

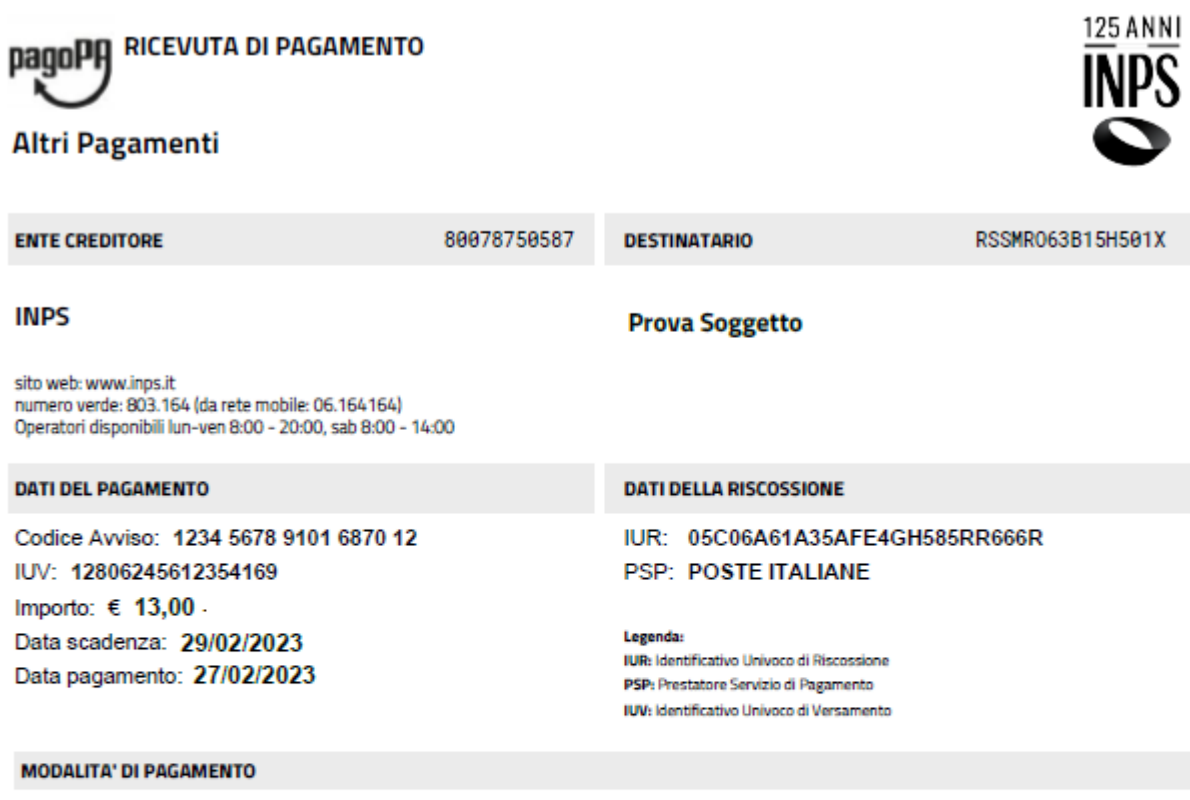

Avviso di Pagamento pagoPA, versamento eseguito tramite le App, home banking, le agenzie dei Prestatori di Servizio di Pagamento (PSP)

#### **CAUSALE DEL VERSAMENTO**

Codice INPS: 0123032900000103 **Titolare: Prova Soggett** Codice Fiscale: PRVSGT8C23G205V Descrizione Pagamento: Accesso agli Atti Sede INPS di competenza: 0033 - Sede Bilanci